# **Configuring the "Create Jira Issue" button with the Create Endpoint**

This guide walks you through the process of configuring a "Create Jira Issue" button which enables users in Salesforce to directly create Jira issues from Salesforce Object pages.

This is simple if a button is configured for the object page layout to do so.

The button can only be used for the Jira project that is associated with the same Mapping because different Mappings will have different parameters appended to the Endpoint URL.

## **Guide**

#### **Lightning Experience**

- 1. You will need to get the correct Jira URL first by copying the URL [for the "Create" Endpoint from the Configure Mappings screen.](https://docs.servicerocket.com/display/CFSJ/Endpoints+-+URLs+required+for+Salesforce+configuration)
- 2. Go to  $\rightarrow$  **Setup**.

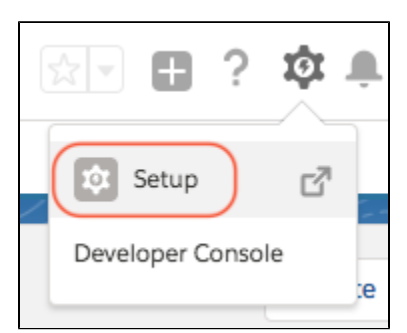

3. Search for "Object Manager" then click on the **Object Manager** menu item.

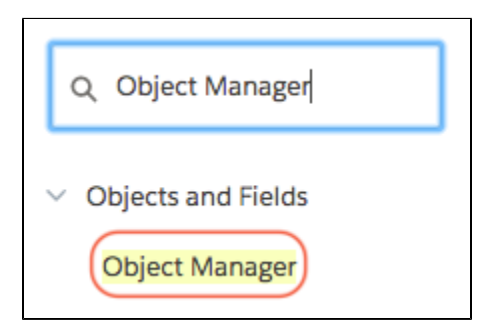

4. Choose the object that you want to create a button in. In our example, we will use **Case**.

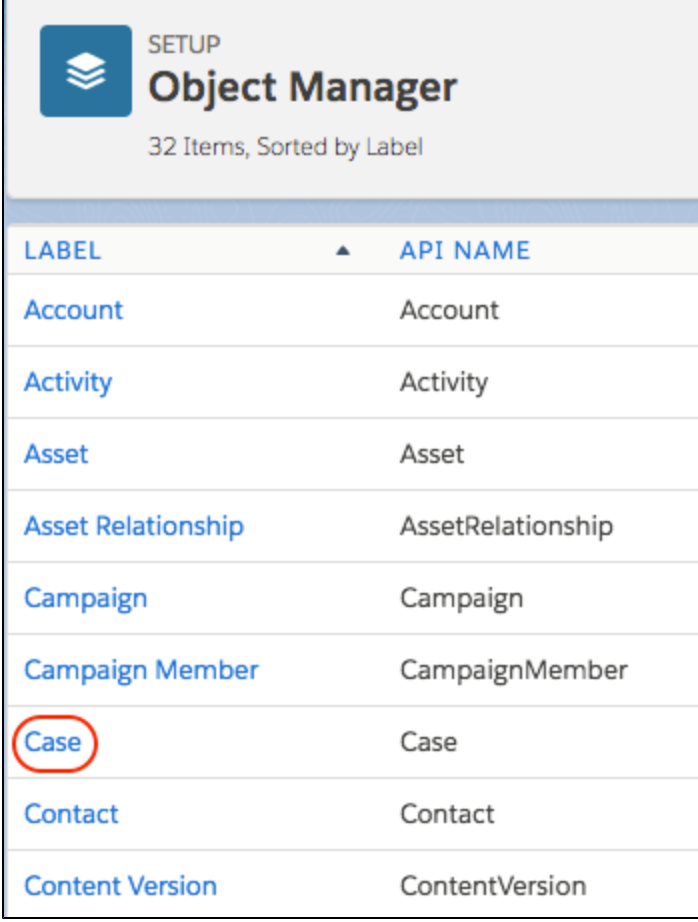

5. Choose **Buttons, Actions, and Links**.

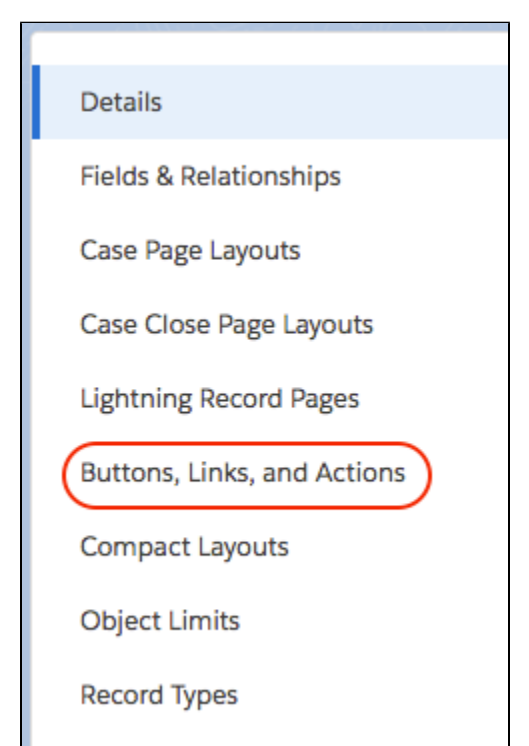

6. You will be taken to a listing of the standard buttons and links associated with the object. Underneath this is a list of custom buttons and links. Click **New**.

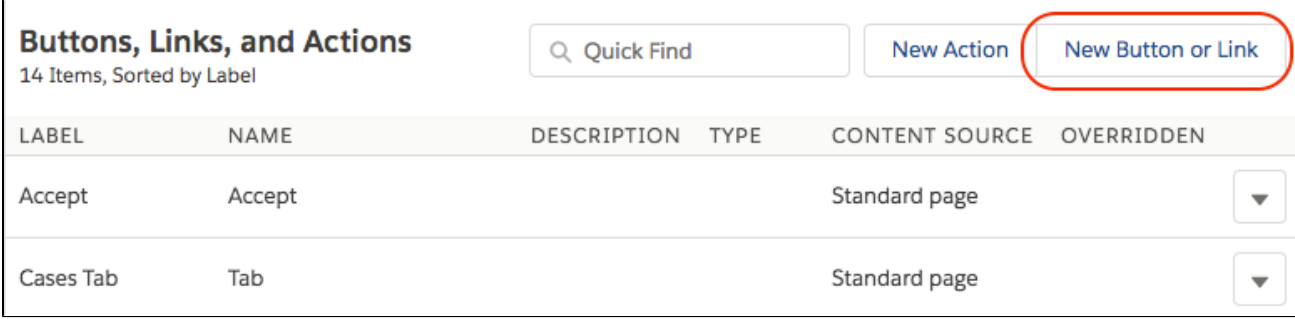

7. A form will appear for you to enter the details of the new button.

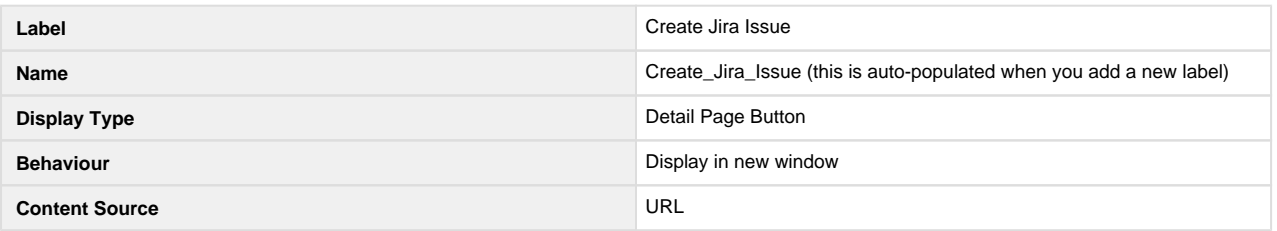

You are free to enter your own text for the the Label, but for this example we will call it "Create Jira Issue".

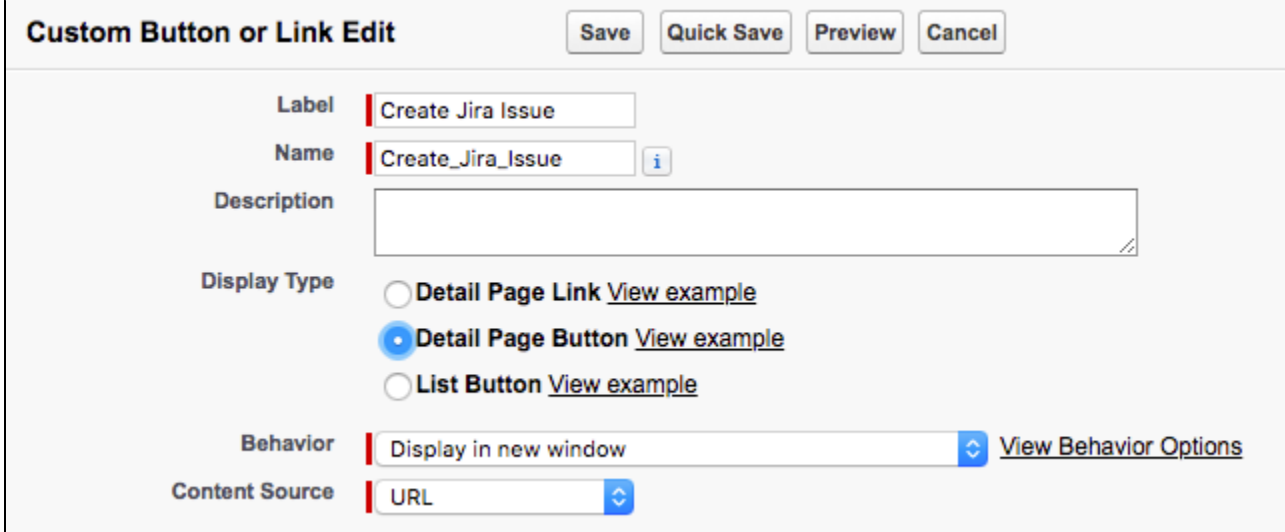

- 8. Under the fields, you will see a large text input field.
	- In this text input field, insert the URL from step 1.

e.g., http://localhost:6250/plugins/servlet/customware/connector/issue/3/Case/create.action?id={!Case.Id}

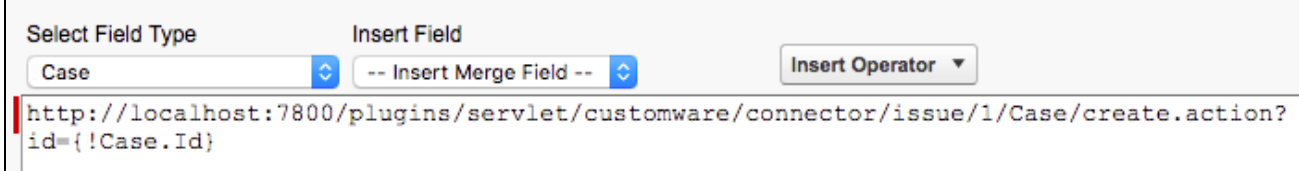

#### 9. Click **Save**.

A pop-up will warn you that this button "will not be displayed to users until you add it to the page layout", which is what we will do next.

10. Now look for **Case Page Layouts** and click it.

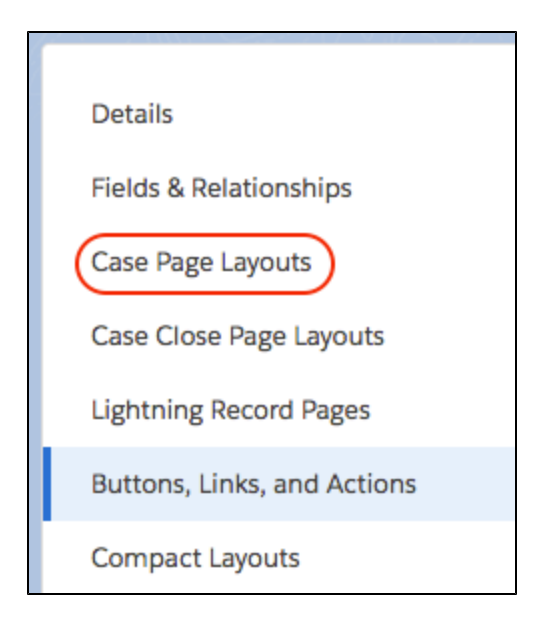

11. A list of page layouts for the object will be listed.

 $\mathbf{r}$ 

In this example, we want to modify the default Case page layout, which is called **Case Layout**. Go to the pull down menu and choose **Edit**.

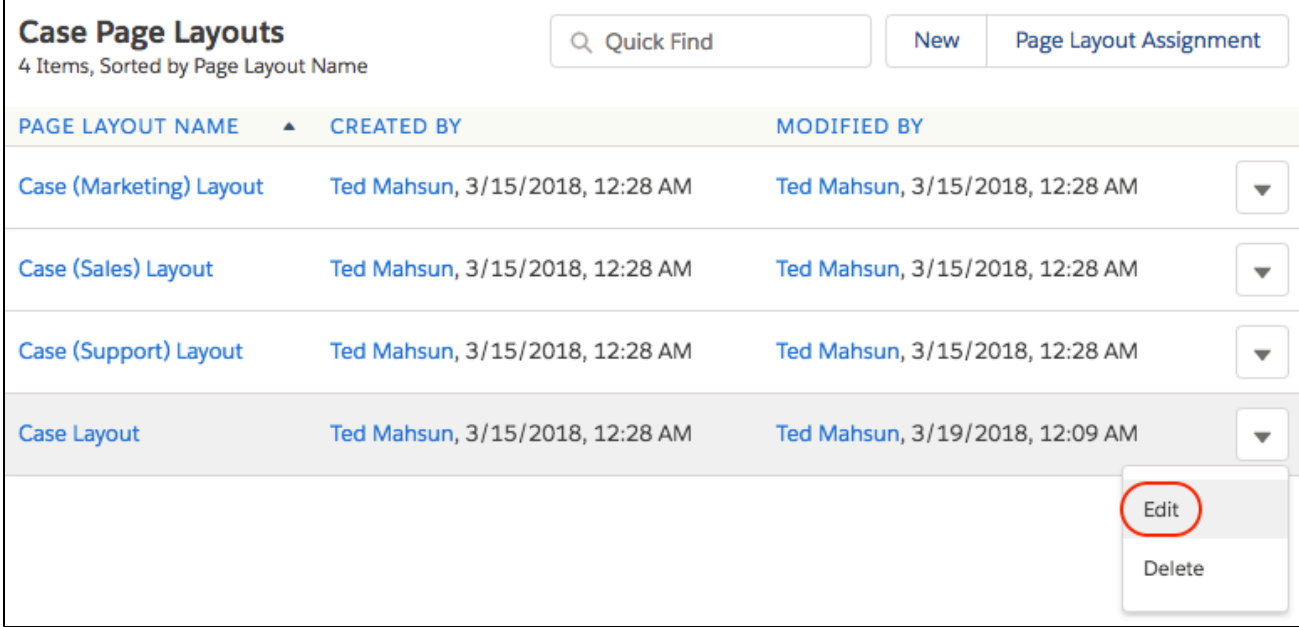

12. An interactive editor will appear for the object page layout.

At the top will be a section of the items you can add to your layout, at the bottom is the page layout where you can drag and drop the item to.

You should see also that at the top of the layout where it says **Case Detail** are sections for Standard and Custom Buttons. We want to add our new button into the **Custom Buttons** section.

First, click on the **Buttons** area of the top section.

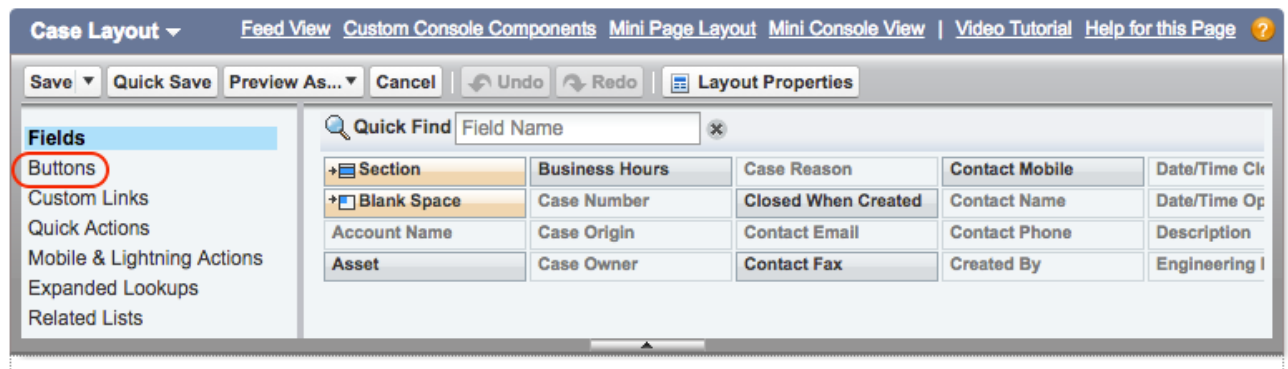

13. Find your new **Create Jira Issue** button (or whatever you labelled it as) in the list and drag and drop it into the **Custom Buttons** section of the page layout.

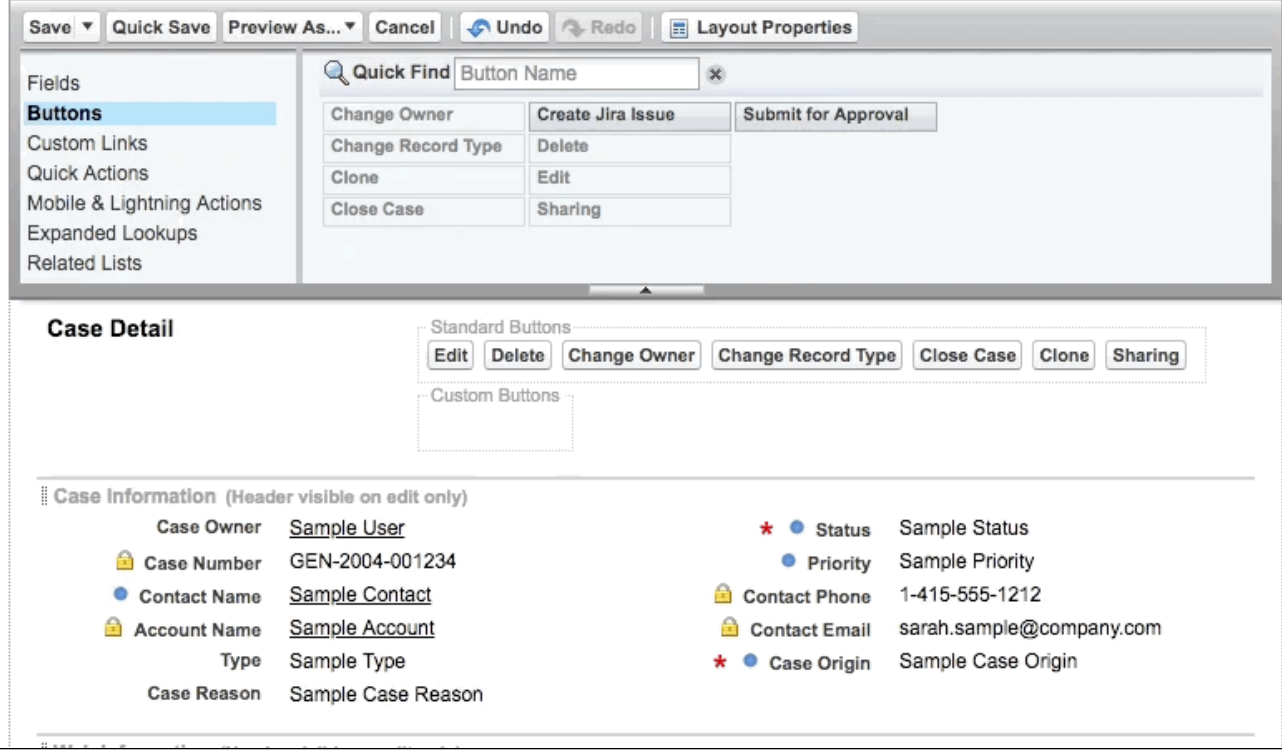

14. Click **Save** at the top left of the upper section.

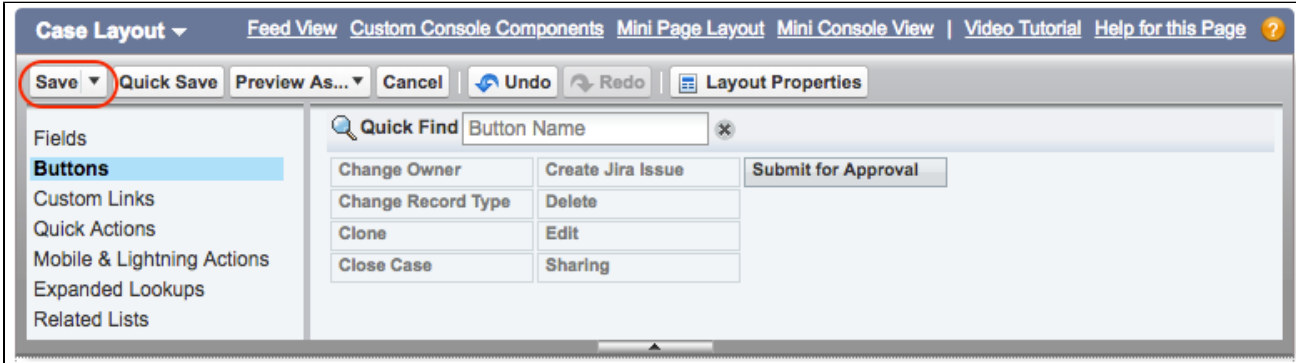

15. You will be taken back to the object page layout listing. To verify your changes, go to an object in the instance and check that the page now has your new button. If it does not, please check you modified the correct page layout.

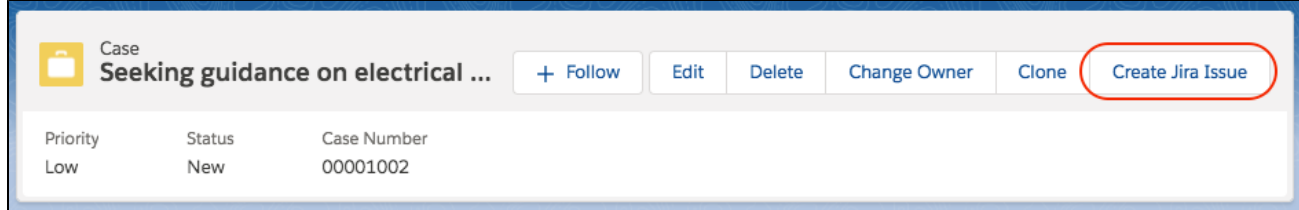

#### **Salesforce Classic**

- 1. You will need to get the correct Jira URL first by copying the URL [for the "Create" Endpoint from the Configure Mappings screen.](https://docs.servicerocket.com/display/CFSJ/Endpoints+-+URLs+required+for+Salesforce+configuration)
- 2. Go to Salesforce and log in as an administrator.
- 3. Click on **Setup**.

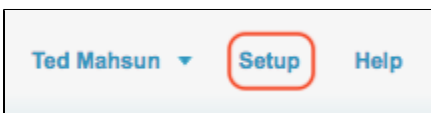

4. Expand the **Customize** menu under **Build** on the left hand menu. This should open up all the objects in your Salesforce instance.

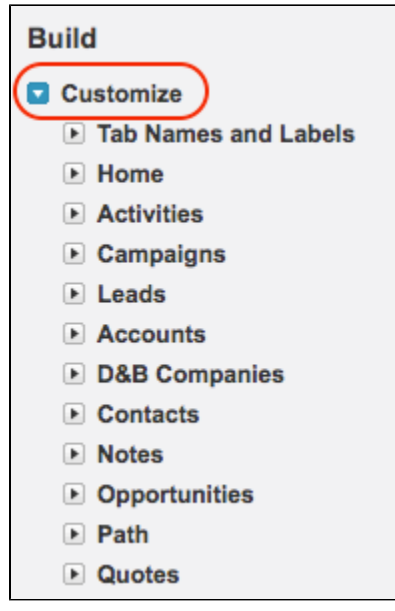

- 5. Expand the object that you want to create a button in. In our example, we will use **Cases**.
- 6. Under the object menu, click on **Buttons, Links, and Actions**.

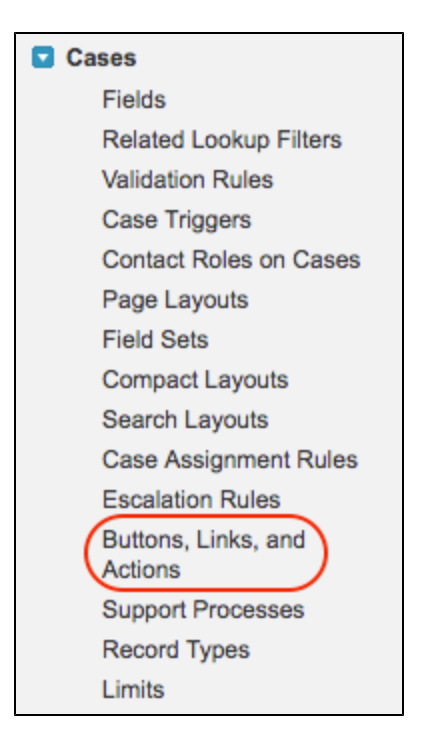

7. You will be taken to a listing of the standard buttons and links associated with the object. Underneath this is a list of custom buttons and links. Click **New Button or Link**.

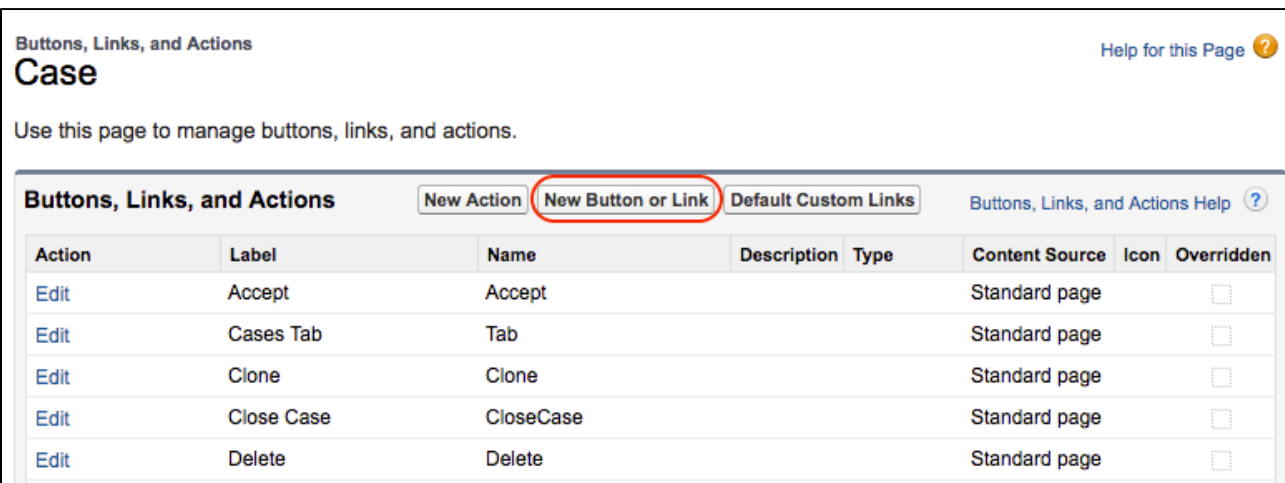

8. A form will appear for you to enter the details of the new button.

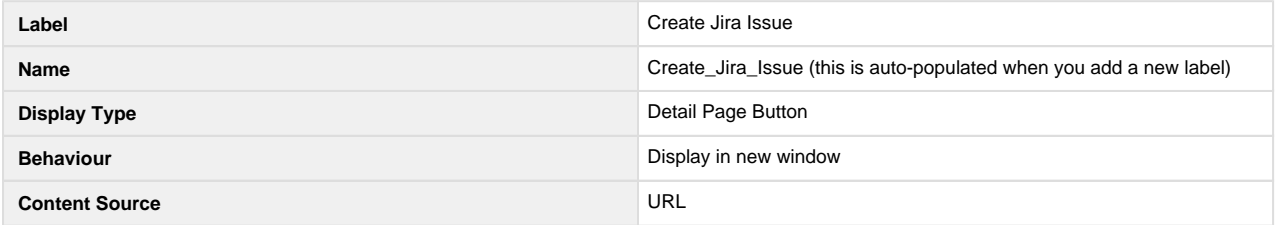

You are free to enter your own text for the the Label, but for this example we will call it "Create Jira Issue".

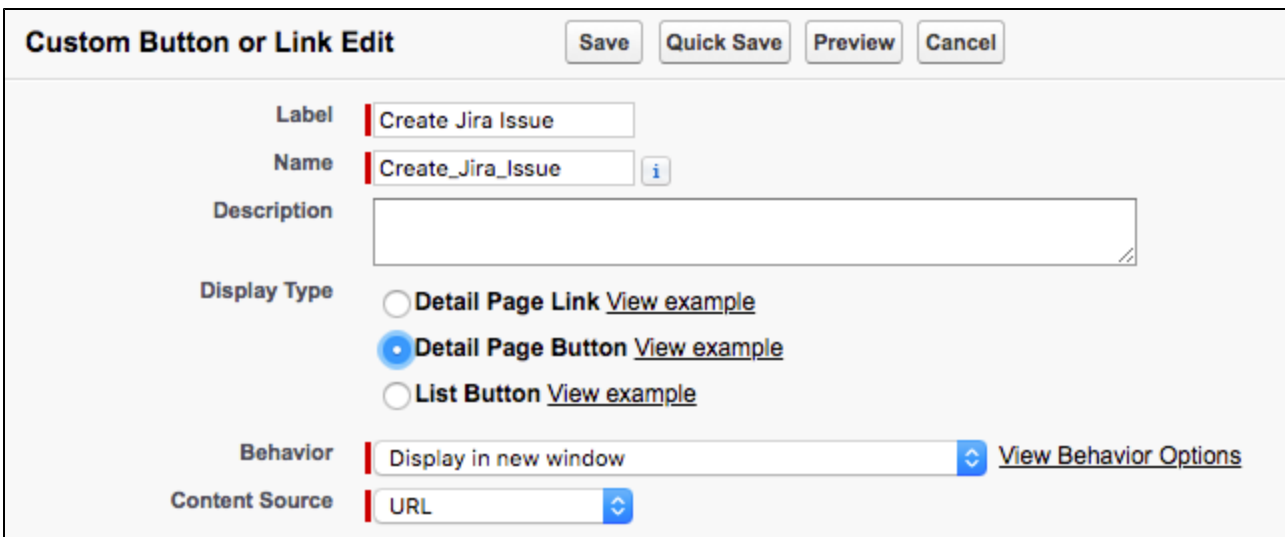

9. Under the fields, you will see a large text input field. In this text input field, insert the URL from step 1.

e.g., http://localhost:6250/plugins/servlet/customware/connector/issue/3/Case/create.action?id={!Case.Id}

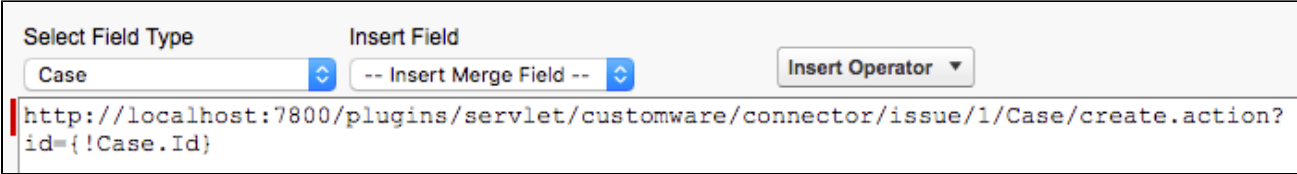

#### 10. Click **Save**.

A pop-up will warn you that this button "will not be displayed to users until you add it to the page layout", which is what we will do next.

11. In the sidebar, under your object menu, click on **Page Layouts**.

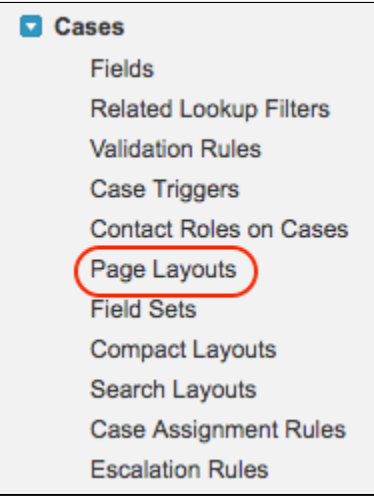

12. A similar listing of page layouts for the object will be listed as for the buttons page. In this example, we want to modify the default Case page layout, which is called **Case Layout**. Click on the **Edit** link under the **Actions** column of the layout.

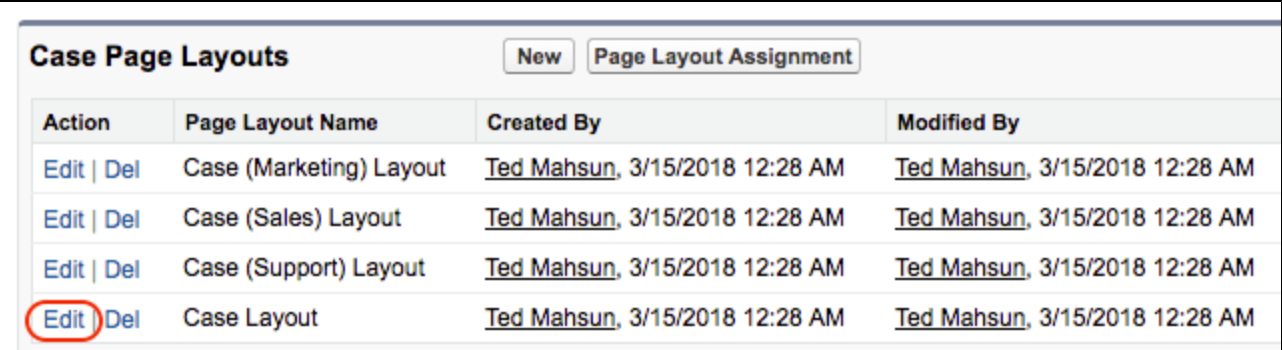

13. An interactive editor will appear for the object page layout.

At the top will be a section of the items you can add to your layout, at the bottom is the page layout where you can drag and drop the item to.

You should see also that at the top of the layout where it says **Case Detail** are sections for Standard and Custom Buttons. We want to add our new button into the **Custom Buttons** section. First, click on the **Buttons** area of the top section.

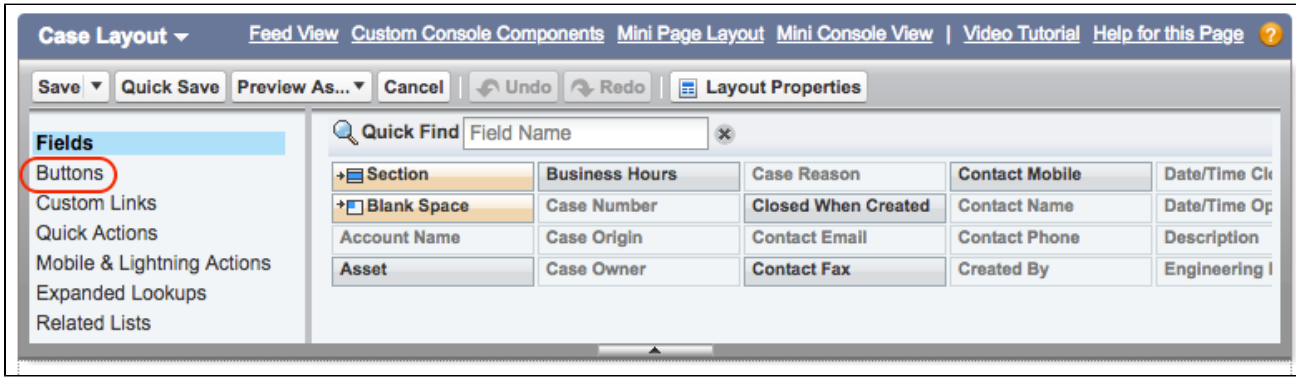

14. Find your new **Create Jira Issue** button (or whatever you labelled it as) in the list and drag and drop it into the **Custom Buttons** section of the page layout.

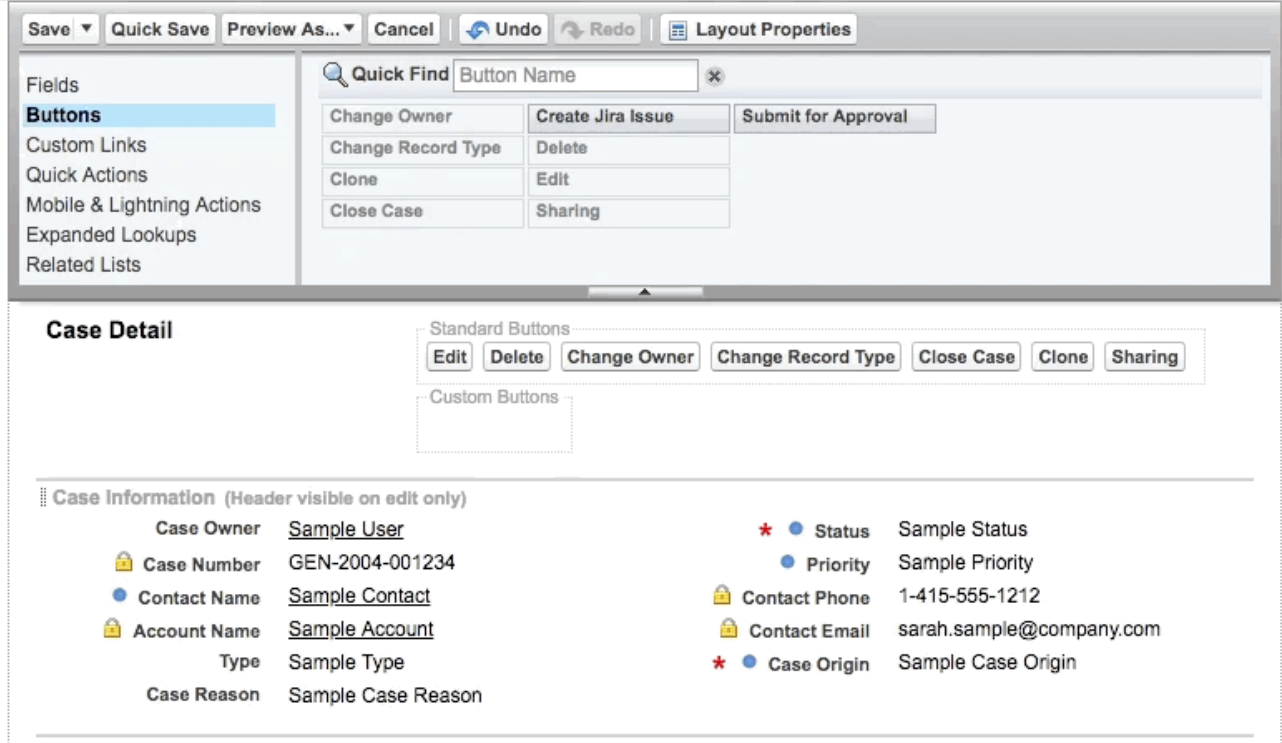

15. Click **Save** at the top left of the upper section.

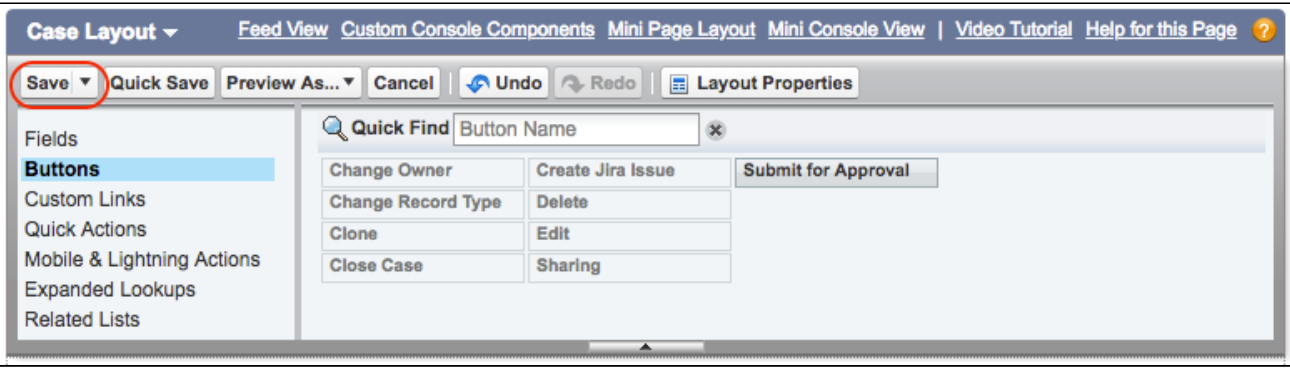

16. You will be taken back to the object page layout listing.

To verify your changes, go to an object in the instance and check that the page now has your new button.

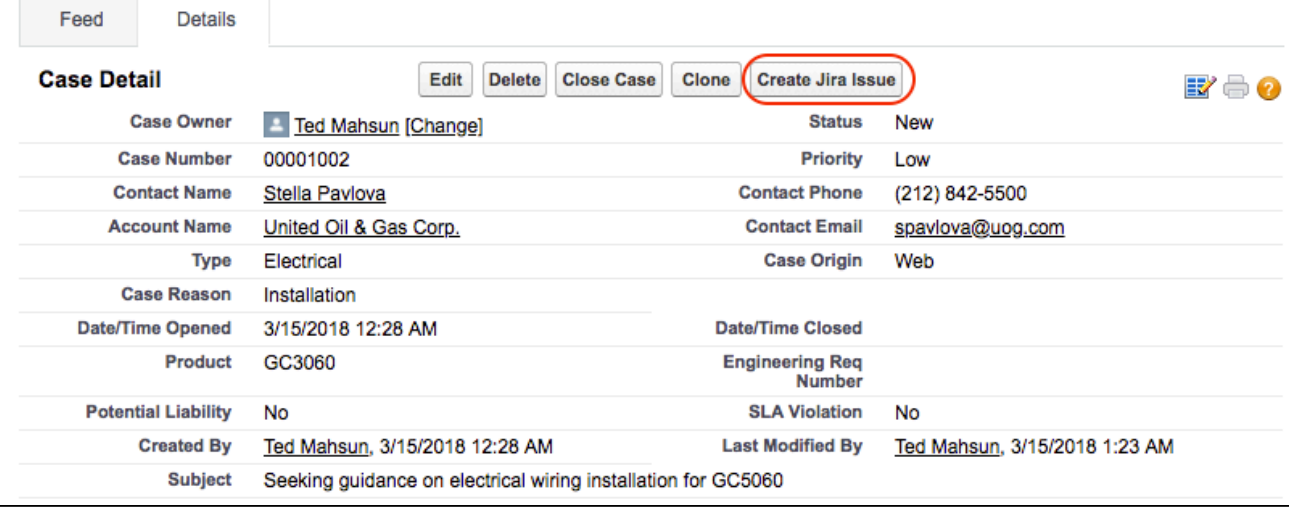

### **Notes**

- 1. You can include the extra parameters to the Create endpoint to specify a default project and default issue type
	- 1. **project** Jira project key
	- 2. **issueType**  Jira issue type ID (See: [How you can find the ID of an issue type\)](https://confluence.atlassian.com/display/JIRA063/Finding+the+Id+for+Issue+Types)
- 2. For example, if you have the following:

```
project key = PRO
issueType = 4 for improvement
```
Then you can append the parameters to the create endpoint for the task object as below:

<Jira URL>/plugins/servlet/customware/connector/issue/1/Task/create. action?id={!Task.Id}&project=PRO&issueType=4